# Navigation Tools, cont.

18. Layers tab - Turns on or off the geographic boundaries (legal and statistical) of differing vintages and physical features (roads, rails, and hydrography)

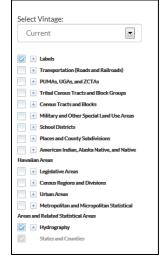

### **Additional Information**

TIGER data is available via Web Map Service (WMS). Users with a client that supports the Open Geospatial Consortium, Inc. (OGC) Web Map Service (WMS) standard may access our Web Map Services using the URLs listed at the bottom of page:

http://tigerweb.geo.census.gov/tigerwebmain/TIGERweb\_wms.html

TIGERweb is updated twice a year. These updates are from the regular, semiannual snapshots of the MAF/TIGER system.

# **Using TIGERweb**

Finding census tracts in your city or town

- 1. Open the TIGERweb Viewer.
- 2. Click on the 'Query' tool.
- 3. From the 'Select Map' dropdown, select 'Places and County Subdivisions'.
- 4. Within the 'Select Layer(s)' box, select 'Incorporated Places'.
- 5. In the 'Name' field, type 'San Francisco' and click 'Submit Query'.
- 6. From 'Query Results', select 'San Francisco'
- 7. The map will zoom to 'San Francisco, CA' and the incorporated place boundary will appear as a red line.
- 8. Select the 'Layers' tab. From the 'Layers' menu, select the box next to 'Census Tracts and Blocks'.
- 9. Use the 'Zoom' tools to view the census tract boundaries.

Note: To view only census tracts, as you Zoom In, expand the 'Census Tracts and Blocks' category by clicking on the plus symbol and uncheck 'Census Block Groups' and 'Census Blocks'.

## **Contact Us**

geo.tigerweb@census.gov

U.S. Department of Commerce Economics and Statistics Administration U.S. CENSUS BUREAU CENSUS.GOV

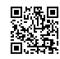

September 2014

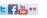

# **Using TIGERweb**

A How To Guide: TIGERweb Map Application

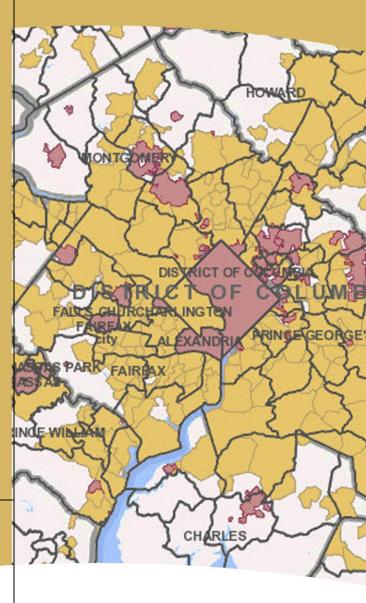

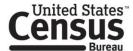

#### **About TIGERweb**

The TIGERweb is a web-based mapping tool that allows you to view and query the legal and statistical geography as well as roads, railroads, and hydrography features in a snapshot of our MAF/TIGER database.

Geography updated up to 2x per year:

Current ACS (at least 2 years) Census 2010

Census 2000

\*Some types of geography are only available in Census 2010 vintage.

TIGERweb contains geographic entity codes that link to the Census Bureau's demographic data, available from the American FactFinder. The 2010 population and housing unit counts are available for the 2010 geography.

## **Getting Started**

Go to http://tigerweb.geo.census.gov/

Launch the TIGERweb Application.

# **Navigation Tools**

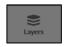

1. Layers tab - Opens the Layers menu where you can select map content (see #18)

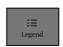

2. Legend tab - Provides a key to all symbology on the map

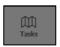

3. Tasks tab - Includes the Identify, Query, and Geocoder Results

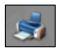

4. Print - Prints and exports a map of a selected area with a title, legend and overview map

# Navigation Tools, cont.

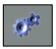

5. Compare - Compares data from two separate vintages

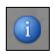

6. Identify - Provides information for the selected area

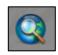

**7.** Query - Searches for geographic layers

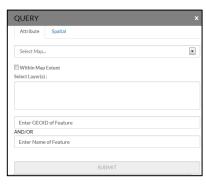

8. Query window-Attribute and Spatial query options. Dropdown menu of geographic entities and a selection box of layers

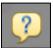

9. Help/About - Links to instructional video, map services, system requirements, and contact

information

Provides information about TIGERweb, such as the current version and available vintages of legal and statistical boundaries and features.

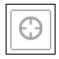

10. Find My Location - Uses your location for orientation and navigation purposes

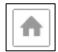

11. Default Extent - Returns you to the original map extent before panning and/or zooming

## Navigation Tools, cont.

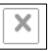

12. Clear Map - Clears all previous selections

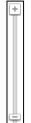

13. Zoom In/Zoom Out - Increases and decreases the amount of detail on the map

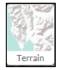

14. Terrain - Displays the terrain (topography) layer in background

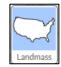

15. Landmass - Displays landmass layer in the background

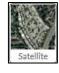

16. Satellite - Displays imagery layer in background

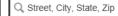

17. Census Geocoder -Converts your address

to an approximate latitude/longitude